# **バイヤー向け 海外取引マッチングシステム 利用の流れ**

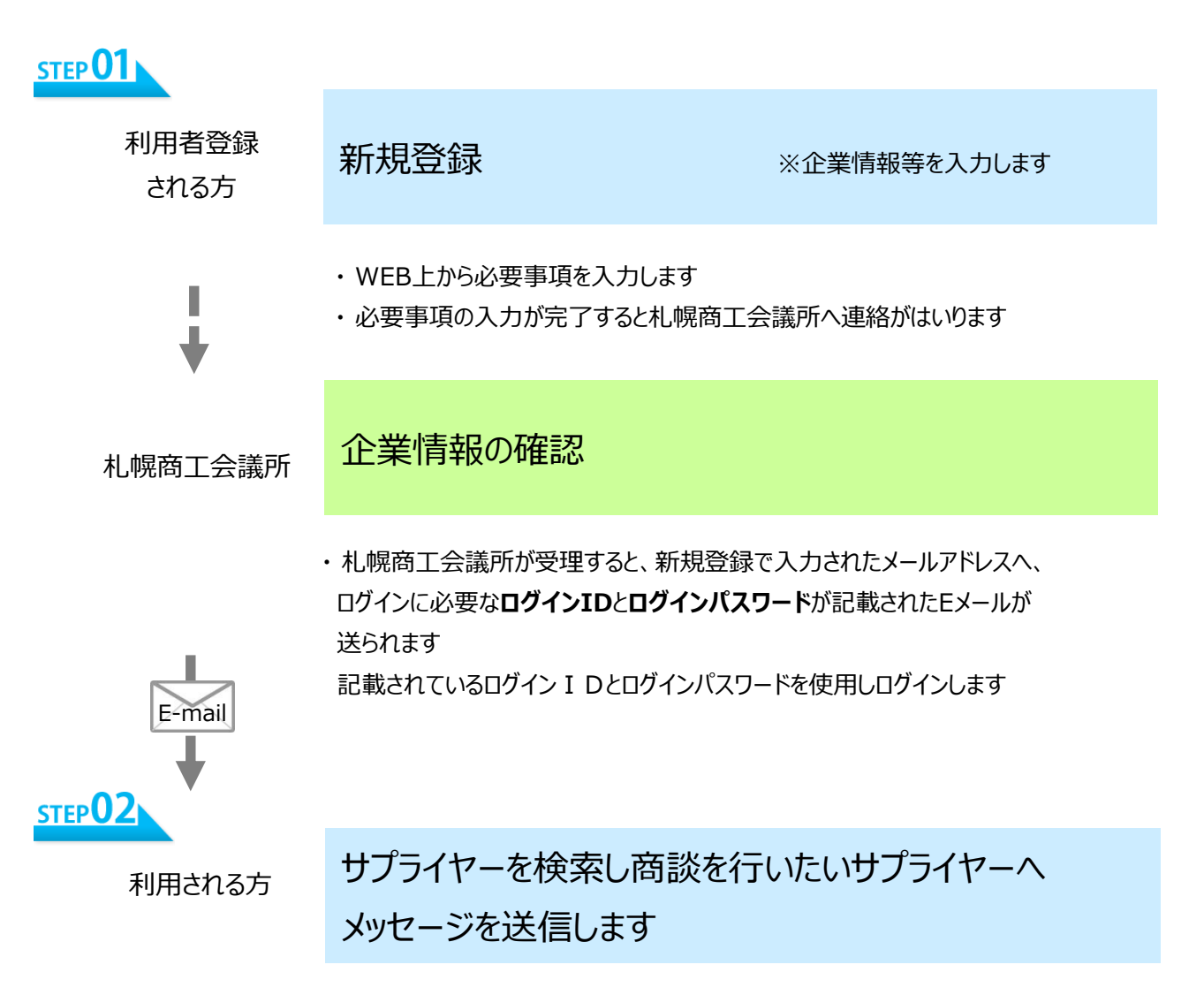

## **バイヤー向け 海外取引マッチングシステム操作説明**

**「新規登録方法」・「マッチング利用方法」・「ログインパスワードを忘れた場合」** を説明します

### **新規登録方法**

[https://business-match.sapporo-cci.or.jp/buyer/buyer\\_index.php](https://business-match.sapporo-cci.or.jp/buyer/buyer_index.php)

にアクセスします

[新規登録はこちらへ]をクリックします

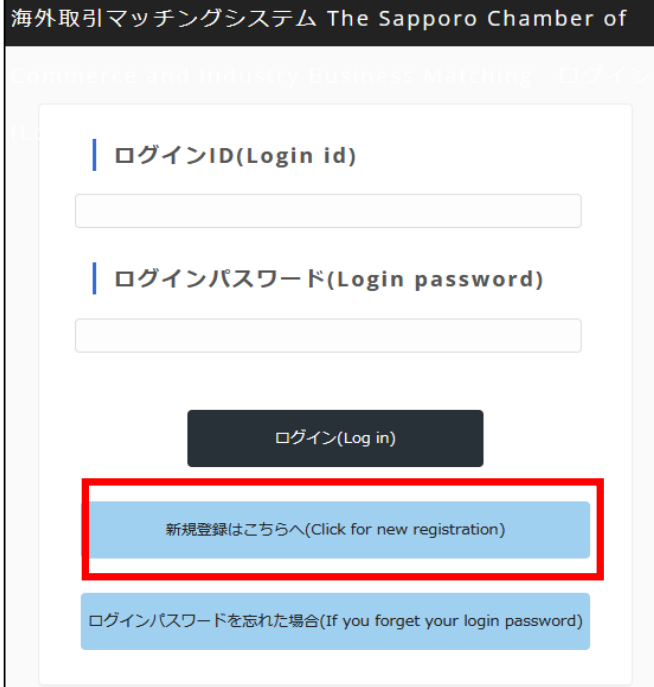

メールアドレスを入力し[申請]をクリックします

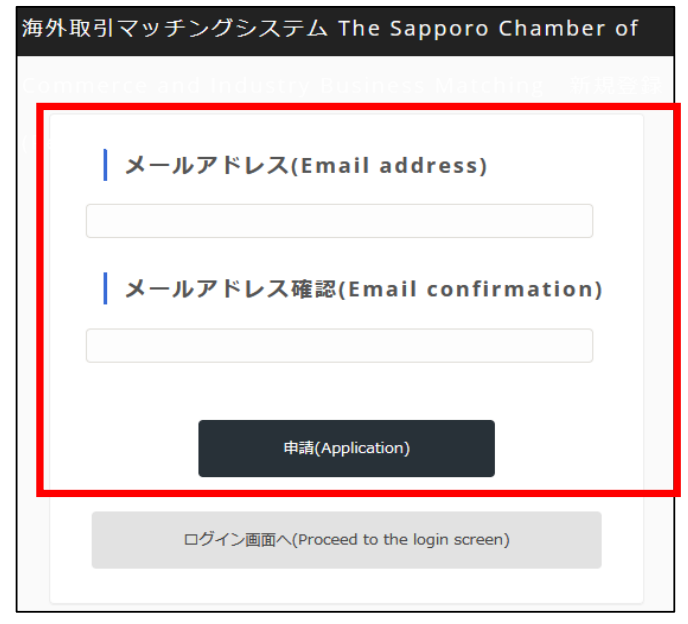

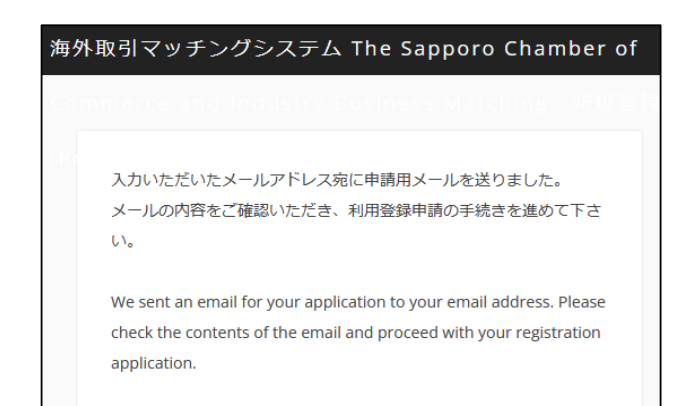

入力したメールアドレスにメールが配信されます 記載されているURLにアクセスしてください

差出人 札幌商工会議所 <mail@business-match.sapporo-cci.or.jp> ☆ 件名【Business Matching System】 URL for applications for buyer registration. 宛先 ┑ 【札幌商工会議所 海外取引マッチングシステム】 バイヤー登録に申請頂きありがとうございます。 まだ申請は終わっておりません。 TraComca、ソキ品を進めてくださ https://business-match.sapporo-cci.or.jp/mail /mail\_access.html ※本メールに心当たりのない場合やご不明点等につきましては下記担当までご連絡ください。 [The Sapporo Chamber of Commerce and Industry Business Matching System] Thank you for your application for buyer registration. Your application has not been completed yet. Please proceed with your application using the URL below.<br>https://business-match.sapporo-cci.or.jp /mail/mail\_access.html? \* If you are not the intended recipient or if you have any questions about this email, please contact us using the details below. \*\*\*\*\*\*\*\*\*\*\*\*\*\*\*\*\*\*\*\*\*\*\*\*\*\*\*\*\*\*\*\*\*\*\*\* 札幌商工会議所 THE SAPPORO CHAMBER OF COMMERCE & INDUSTRY 食産業・貿易課 FOOD INDUSTRY AND TRADE SUPPORT SECTION PHONE: 81-11-231-1332 

利用規約が表示されます

内容を確認後、「利用規約に同意する」にチェックを付け、 [次へ]をクリックします

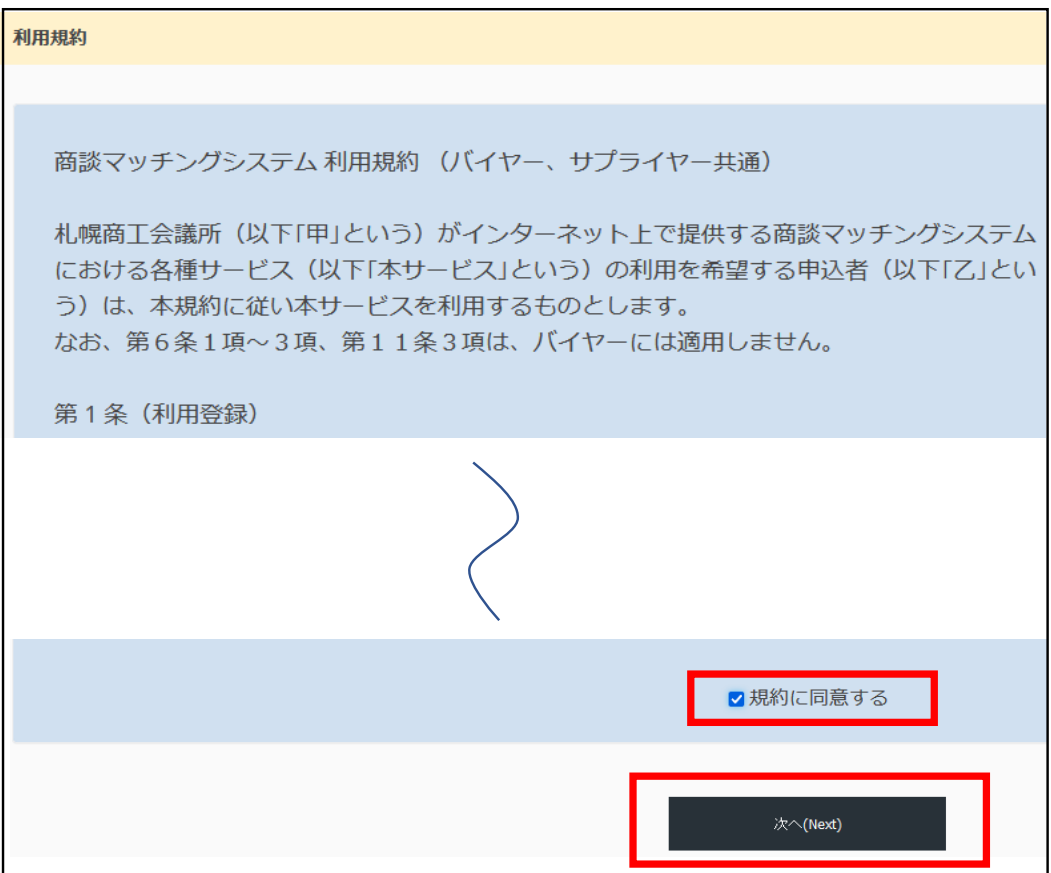

#### 会社の情報等を入力します

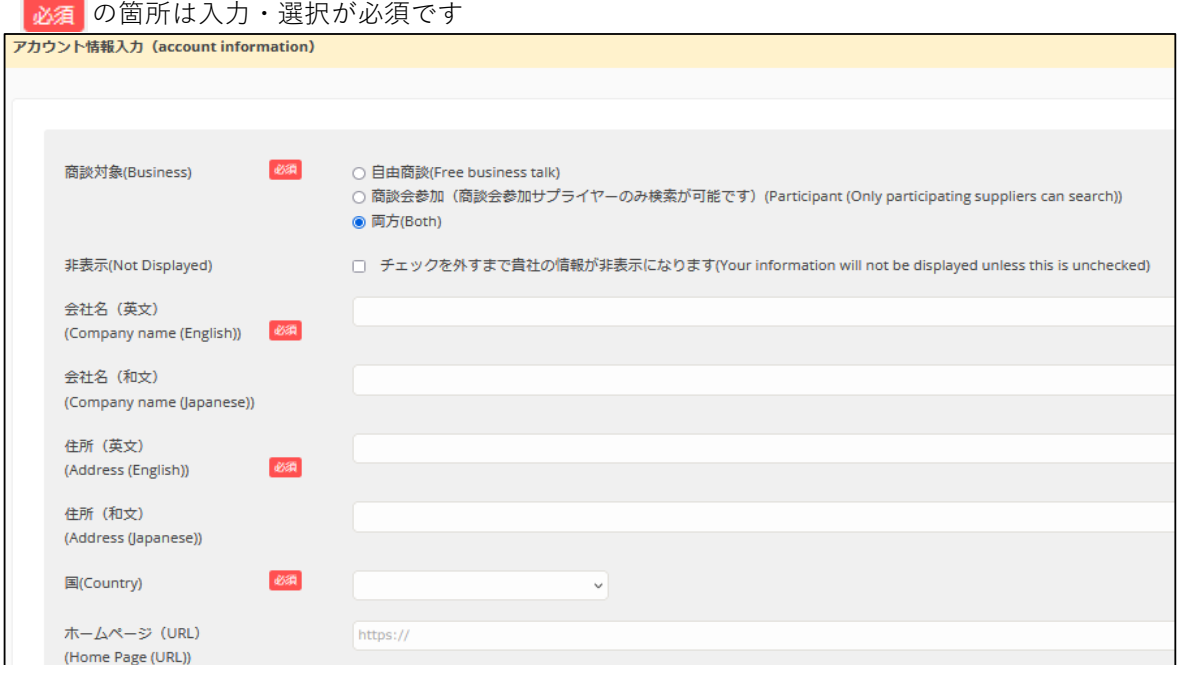

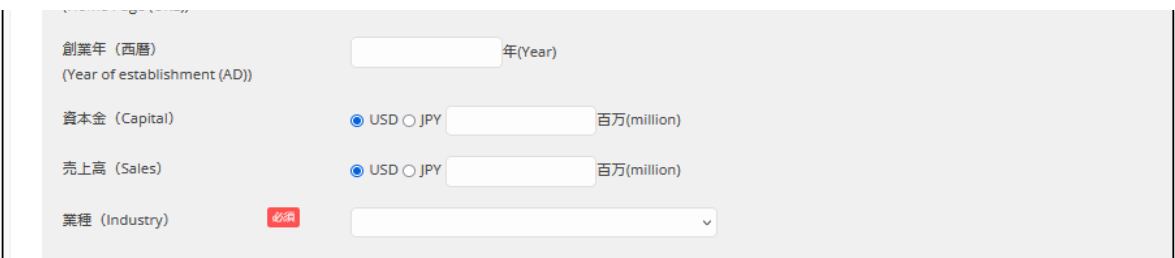

■商談対象 有由商談 :自由商談を希望しているサプライヤーの検索が可能です (Business) 商談会参加:商談会参加サプライヤのみ検索が可能です 両方:自由商談・商談会参加どちらのサプライヤも検索が可能です

■非表示 チェックした場合、サプライヤーから検索されません

(Not Displayed) ※バイヤー情報の入力が途中等の場合に使用します

#### ■ログインパスワード

※ 大文字・小文字・数字 を含めて 8文字以上16文字以下 企業マッチングシステムにログインする時に使用する ログインパスワードを入力します 注) ログインする際の ユーザーIDは利用登録が完了後に自動で付与されます

■ログインパスワード確認用メールアドレス ※ ログインパスワードを忘れた場合に必要になります

確認画面へ(Proceed to confirmation screen) をクリックします

入力済みの内容が表示ます。内容を確認し

申請(Application) をクリックします

利用登録申請を受け付けたメールが送信されます

差出人 札幌商工会議所 件名【Business Matching System】 Your application has been registered. 宛先 【札幌商工会議所 海外取引マッチングシステム】 バイヤー登録申請を受付いたしました。<br>後日、ログインID・バスワードが、本メールアドレス宛にメールされます。<br>手続き完了までもうしばらくお待ちくださいますようお願い申し上げます。 ※本メールに心当たりのない場合やご不明点等につきましては下記担当までご連絡ください。 [The Sapporo Chamber of Commerce and Industry Business Matching System] Your buyer registration application has been accepted. Your login ID and password will be emailed to your email address later. Please wait until the procedure is completed. \* If you are not the intended recipient or if you have any questions about this email, please contact us using the details below.

後日、ログイン情報のメールが送信されます

このログイン情報を使用し、ログインしてください

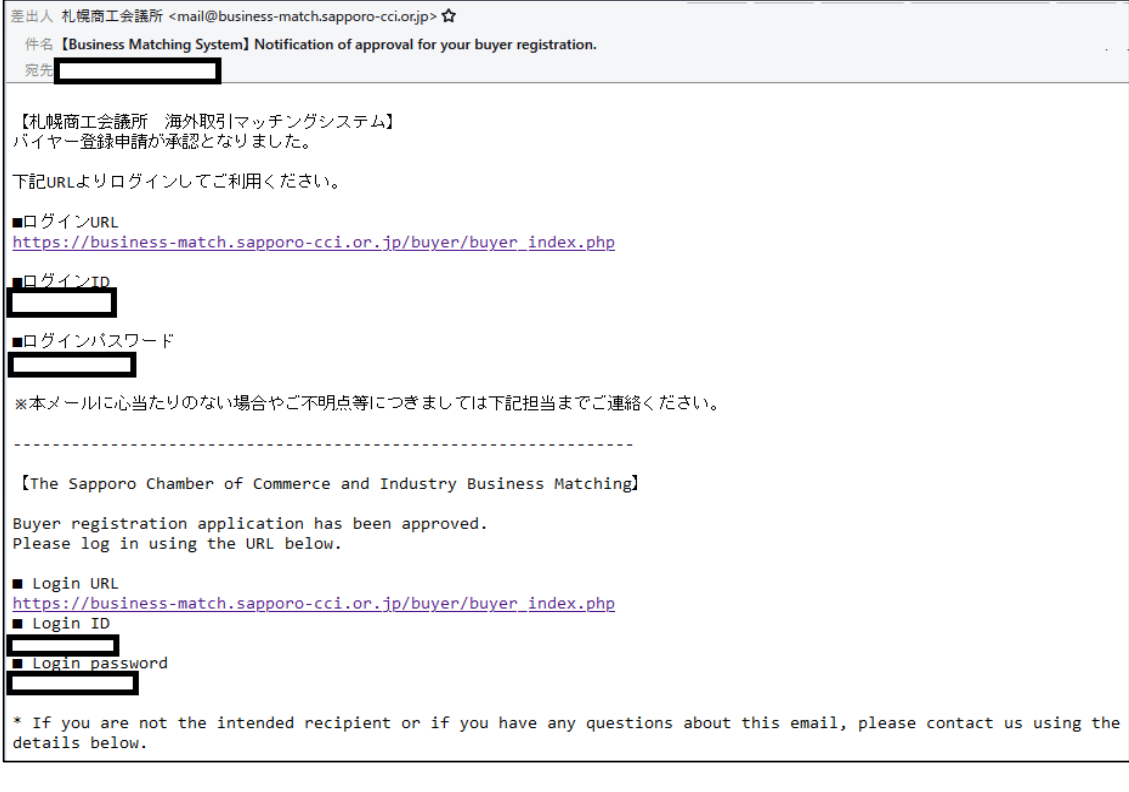

# **マッチング利用方法**

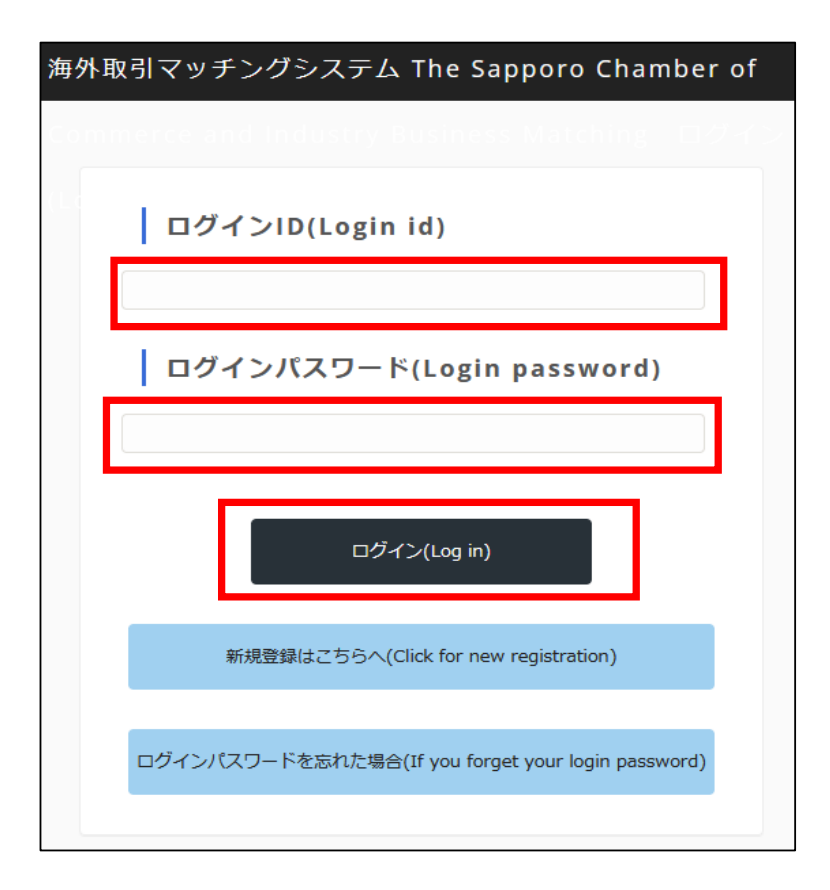

ログイン後、メニューが表示されます

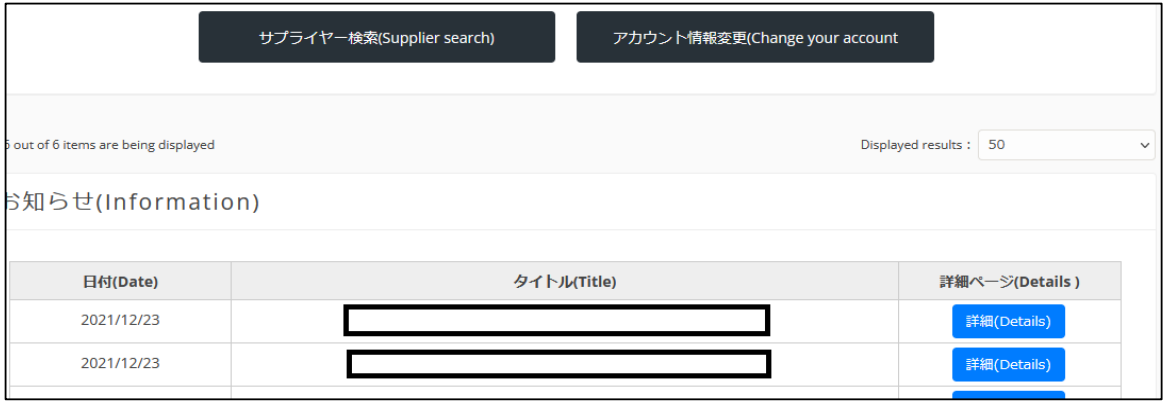

#### ■お知らせ

 札幌会議所からの"お知らせ"が表示されます。 <mark>詳細(Details)</mark> をクリックし内容を確認してください

#### ■サプライヤー検索

サプライヤー検索(Supplier search) をクリックします

検索したい バイヤーの条件を入力し 検索 をクリックします

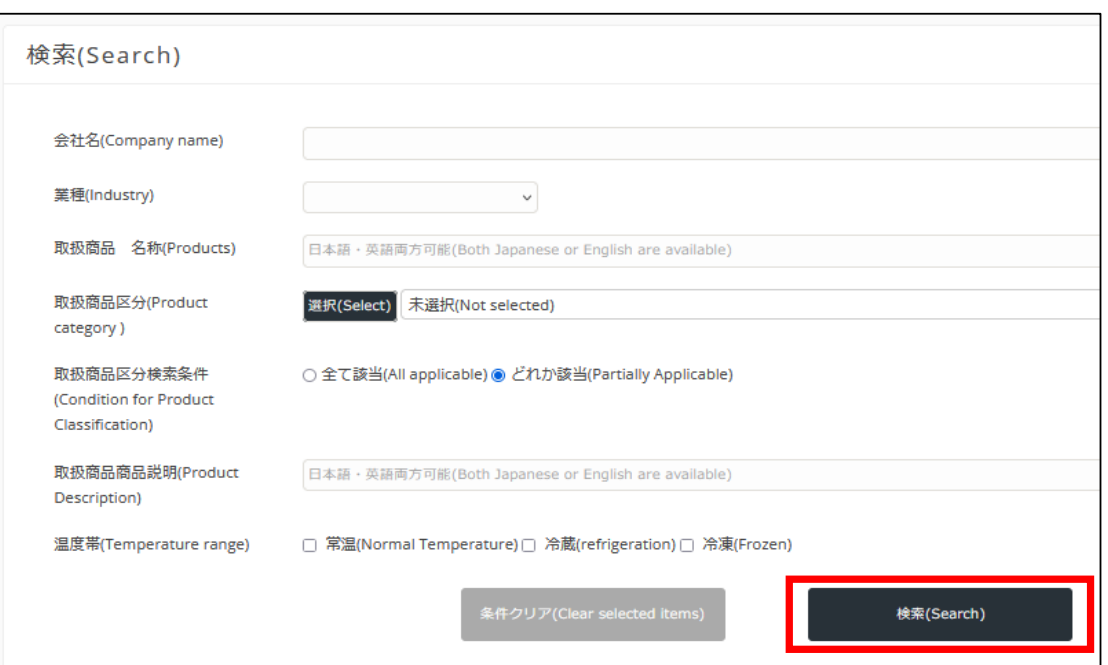

■取扱商品区分 をクリックすると商品が該当する区分を選択可能です (Product category ) <mark>√</mark>食料品 (加工食品を除く) (Food products (exclue ■ 肉類(Meat) □ 肉類小分類(nikutest) □ 魚介類(Fish and shellfish) □ 穀類、野菜、果実(Cereals, vegetables, fru □ その他食料品 (加工食品を除く) (Other fo □ 加工食品(Processed foods)

## 検索された一覧から をクリックしバイヤーの情報を確認します

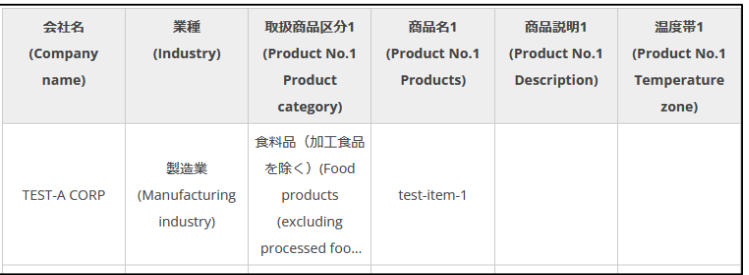

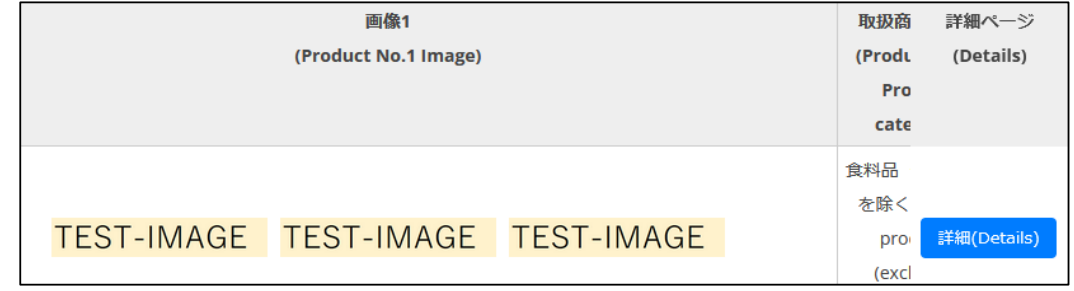

一覧の下段にスクロールバーがあるのでスクロールできます

 $\langle$ 

サプライヤーの情報を確認し、商談を行いたい場合メッセージを送信します

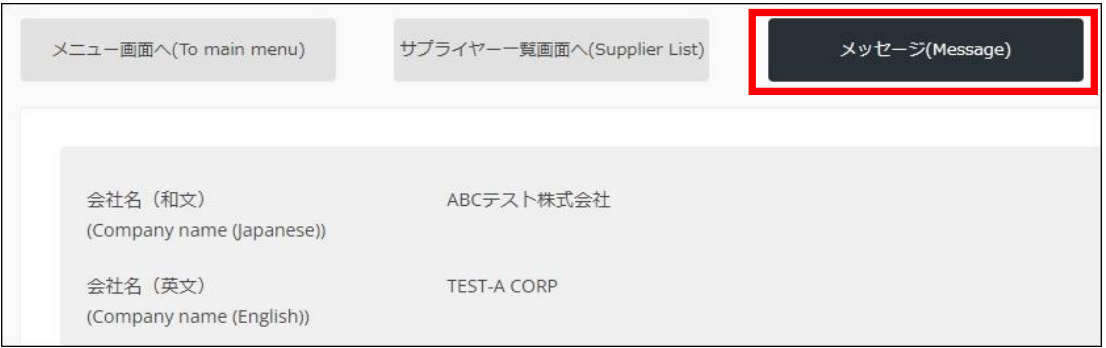

商品画像をクリックする事で拡大して確認できます

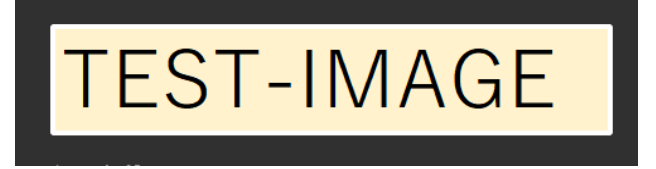

■アカウント情報変更

 既に登録しているバイヤーの情報を変更したい場合に アカウント情報変更(Change your account information) をクリックします

利用登録を行った際に入力した画面が表示されるので 企業情報の変更や商品画像の入れ替え等を行う事が可能です

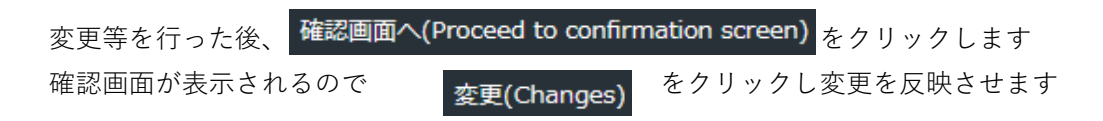

# ログインパスワードを忘れた場合 [ログインパスワードを忘れた場合]をクリックします 海外取引マッチングシステム The Sapporo Chamber of ログインID(Login id) ログインパスワード(Login password) ログイン(Log in) 新規登録はこちらへ(Click for new registration) ログインパスワードを忘れた場合(If you forget your login password)

「ログインID」、「ログインパスワード確認用メールアドレス」を 入力し[送信]をクリックします

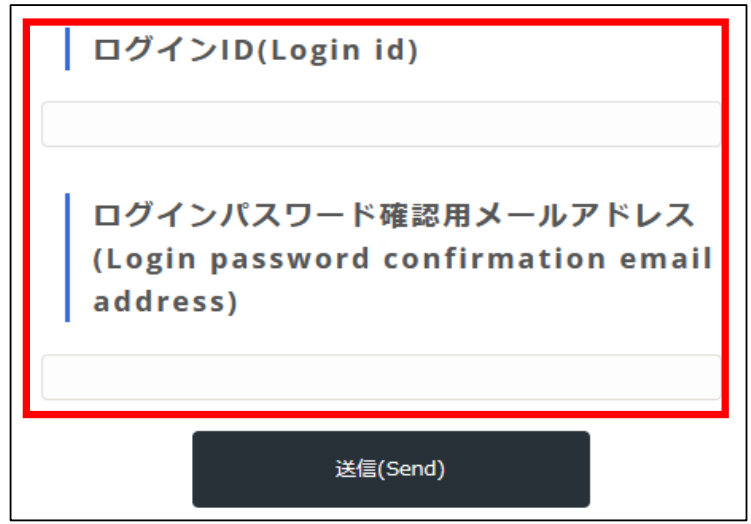

ログイン確認用メールアドレス宛てに宛にログインパスワードを送り ました。 メールの内容をご確認いただき、ログインを行って下さい。 A login password has been sent to your email address confirming your login password. Please check your email and log in. ログイン画面へ(Proceed to the login screen)

新しいログインパスワードがメールで送信されます

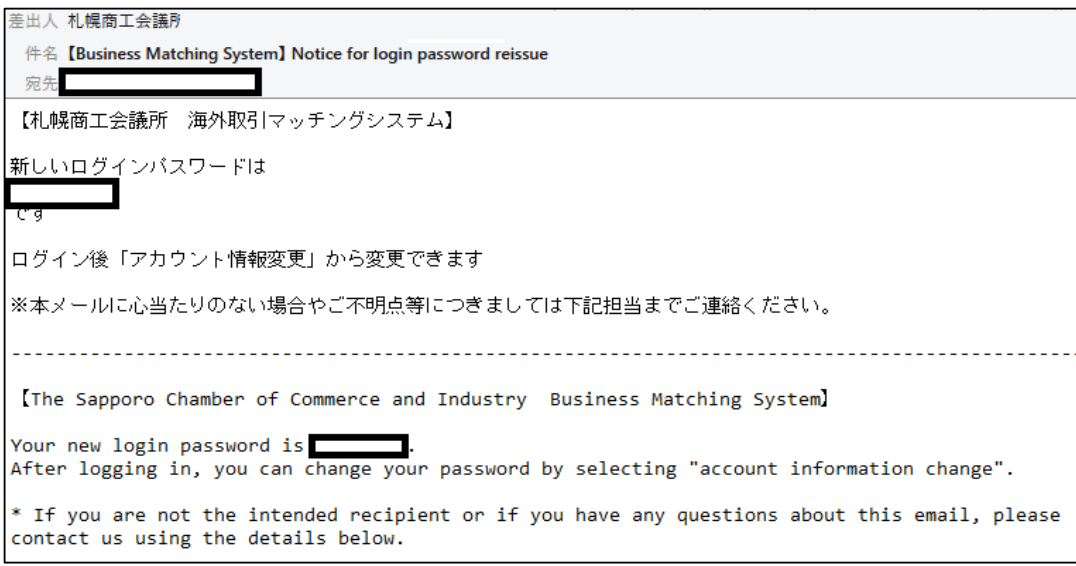

このログインパスワードを使用しログインする事が可能です ログイン後に、「アカウント情報変更」画面からパスワードを変更する事が可能です

# **バイヤー向け 商談申込方法**

商談を申込したいサプライヤーを検索します

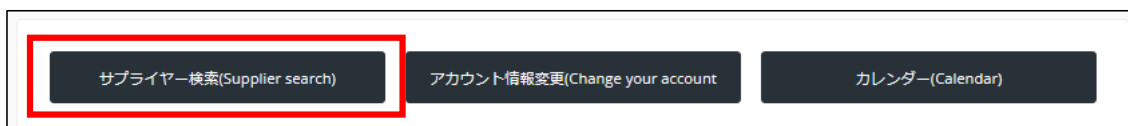

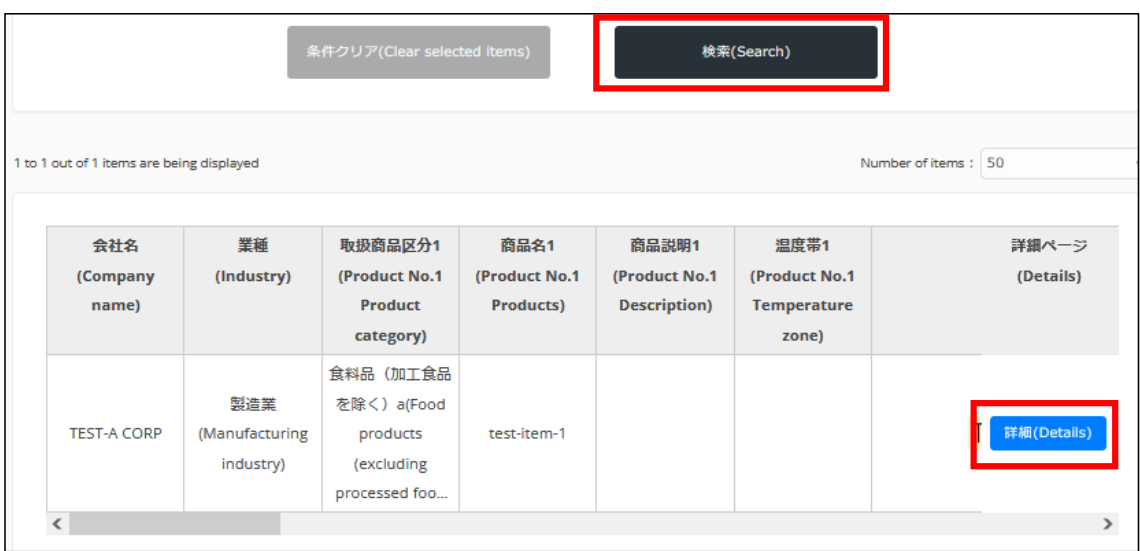

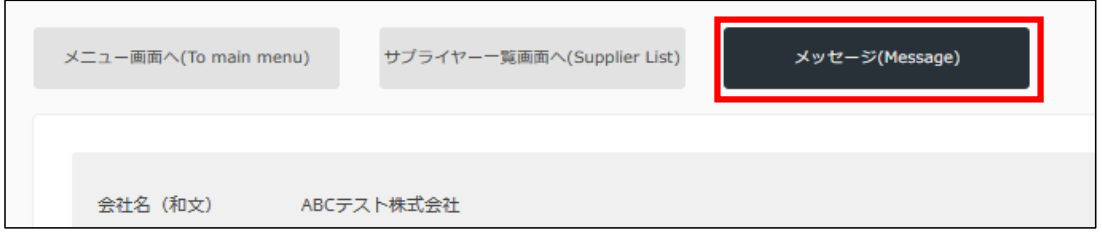

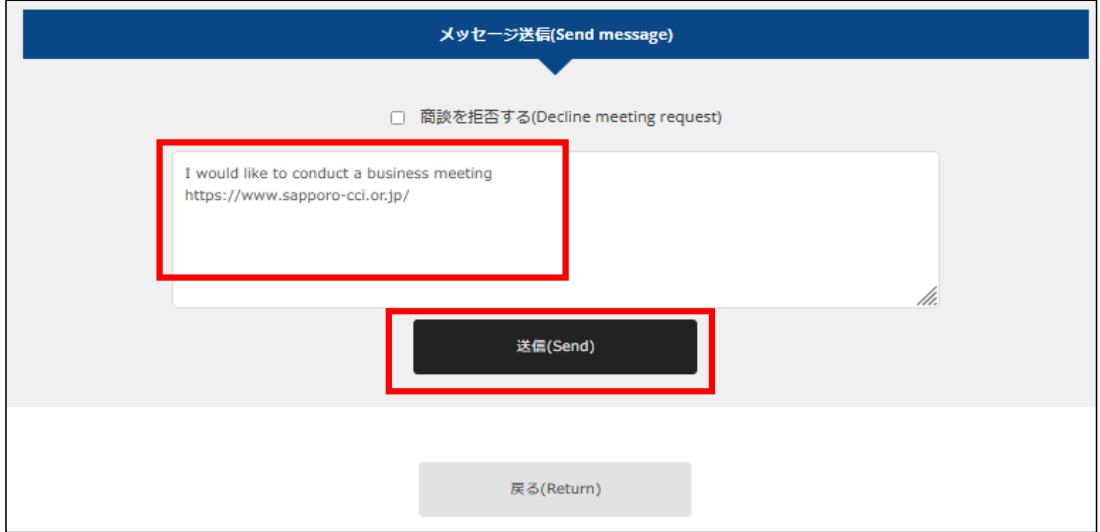

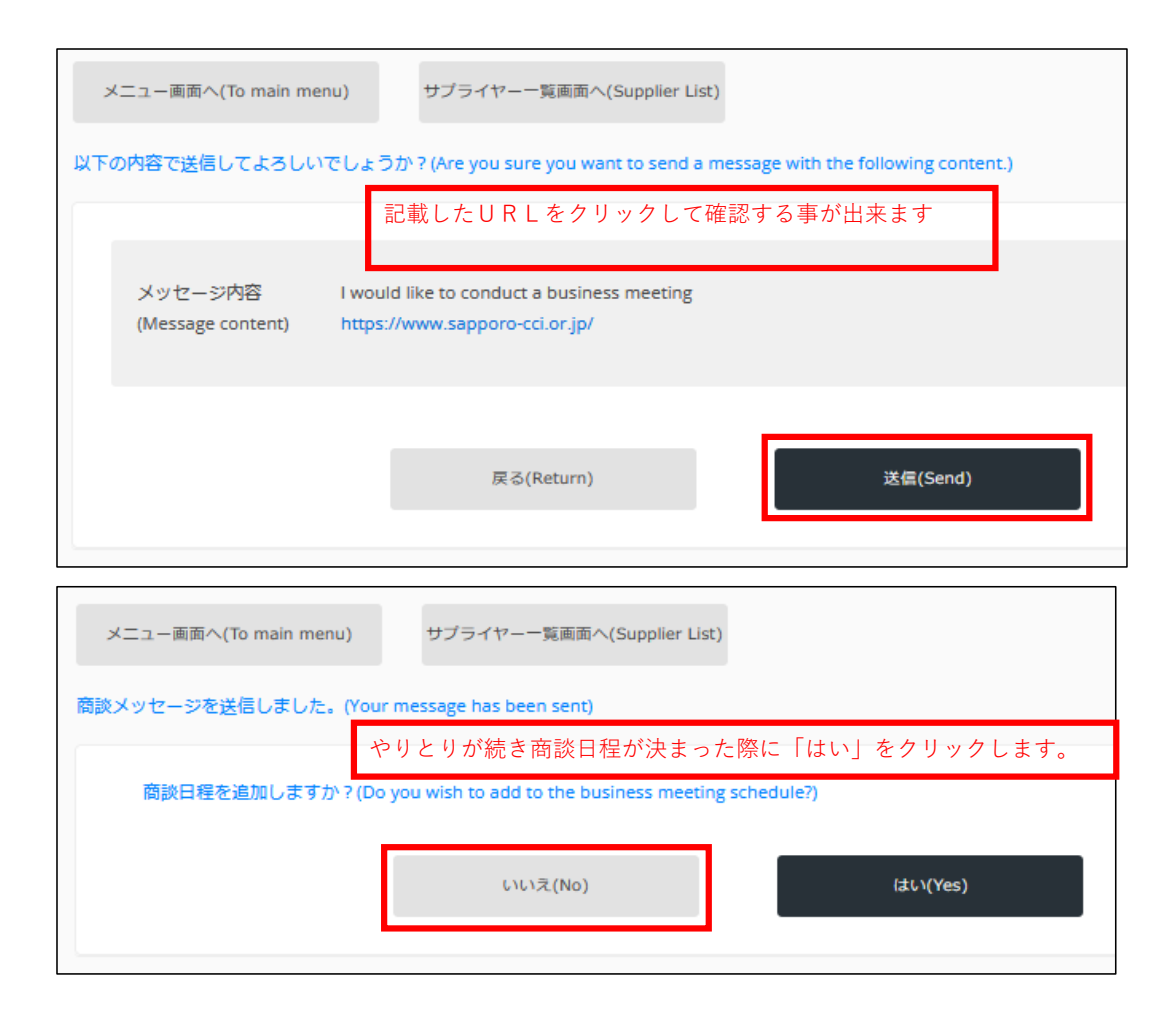

相手からメッセージがあった場合にメールが届きます

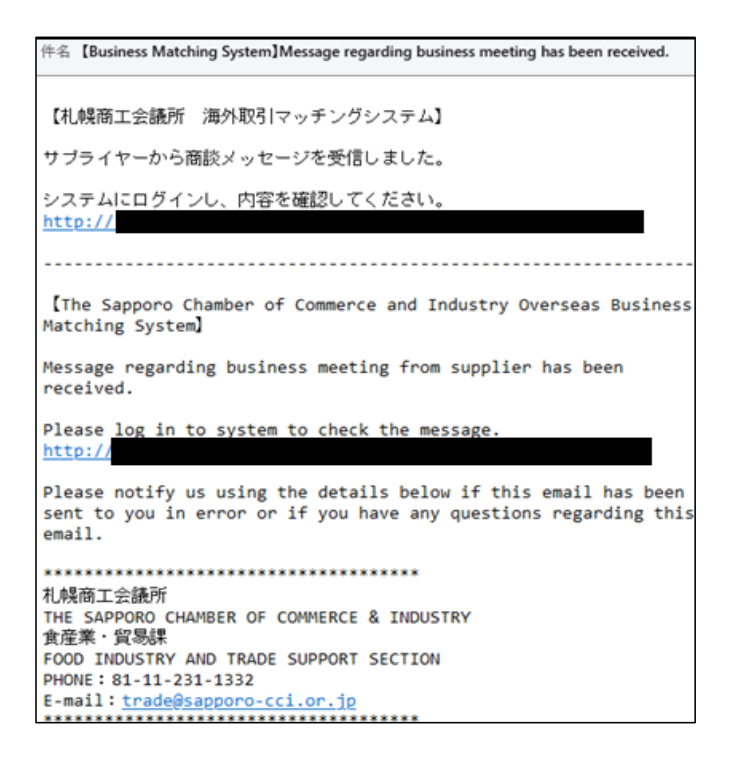

#### メニュー画面に 未読メッセージが表示されます

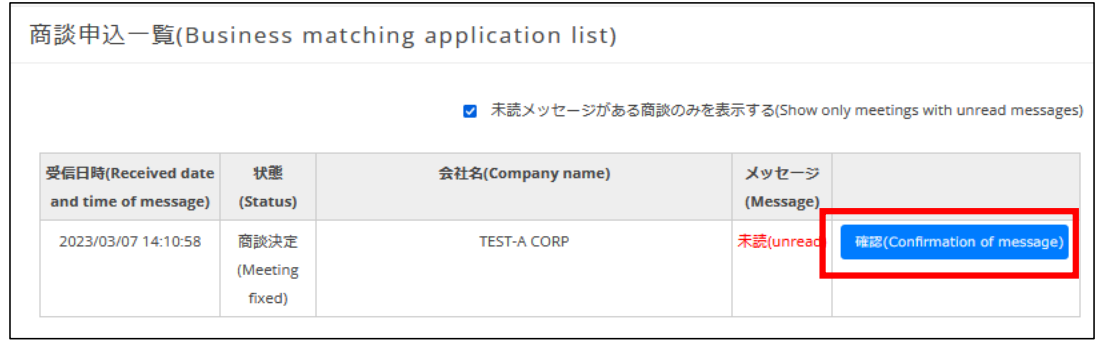

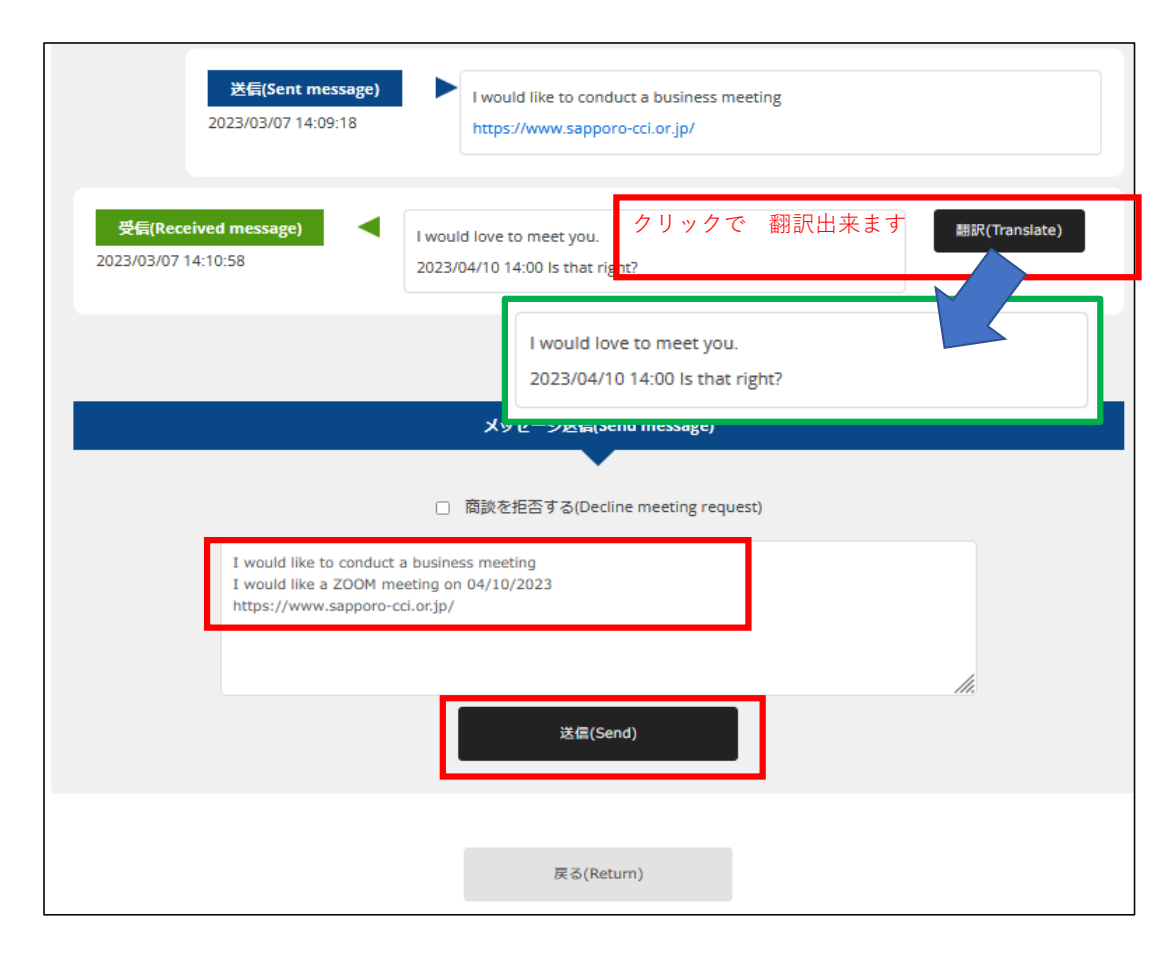

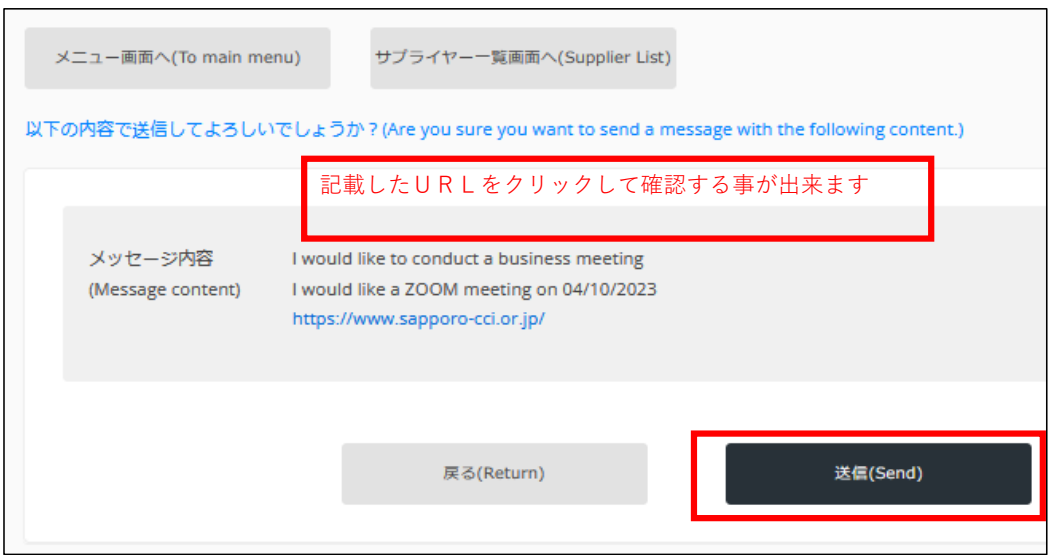

「はい」をクリックして商談日程を入力します

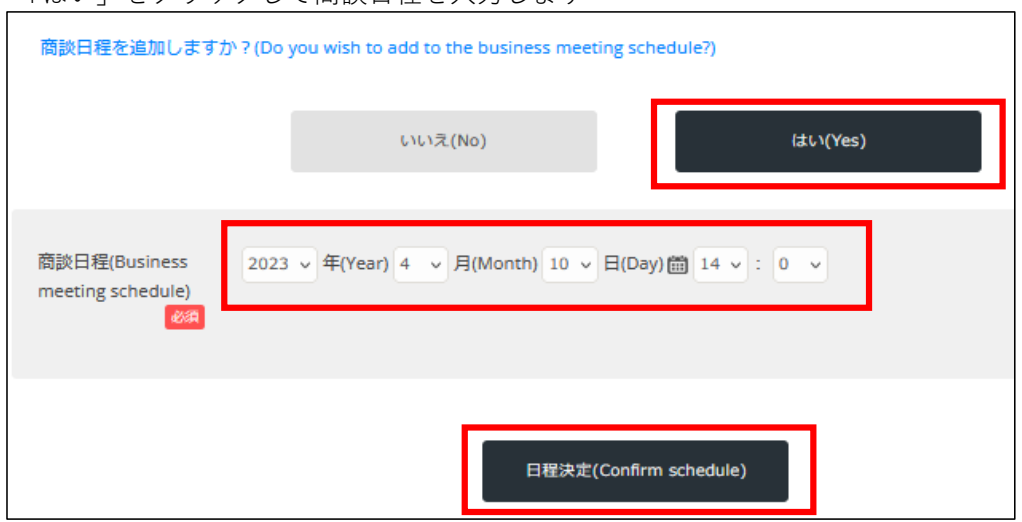

相手に商談日程が決定したメッセージが送信されます

 $\overline{\phantom{0}}$ 

# **バイヤー向け カレンダー**

商談日程の確認・追加・変更・削除を行えます

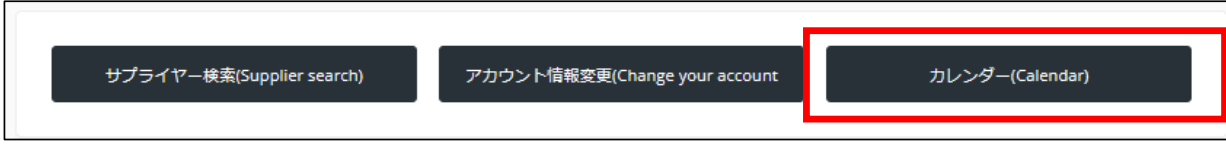

対象年月を検索します

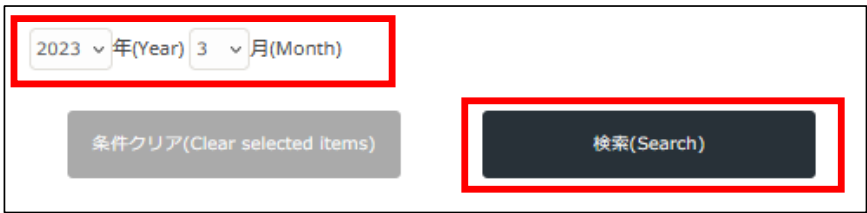

■追加する場合

道加(Add meeting)

サプライヤーを選択して日時を入力します

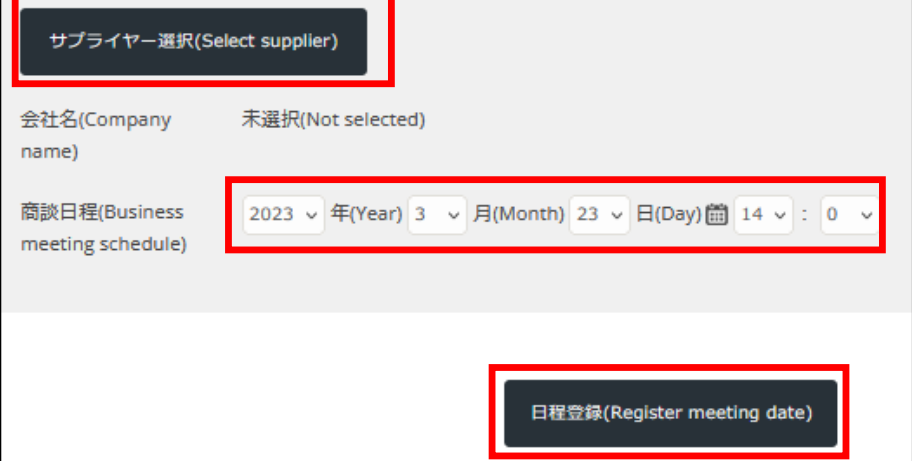

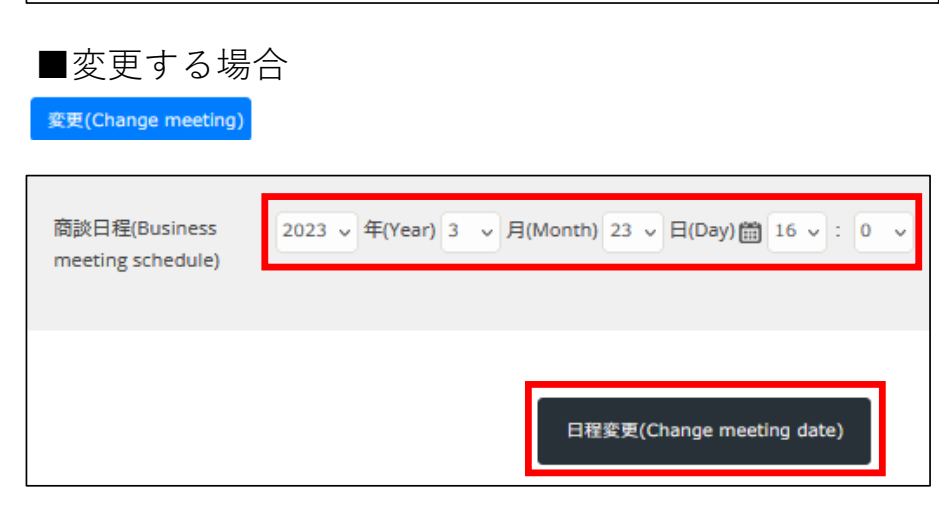

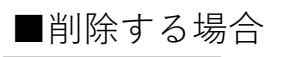

削除(Delete meeting)

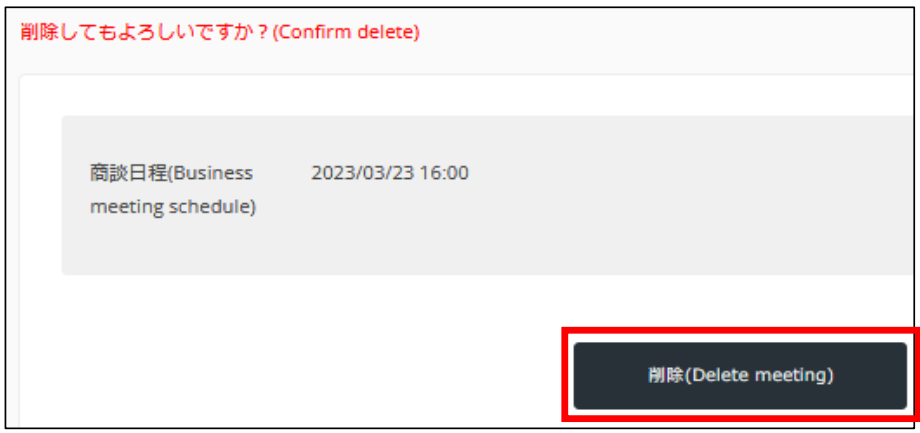